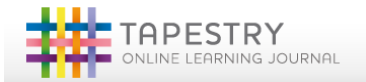

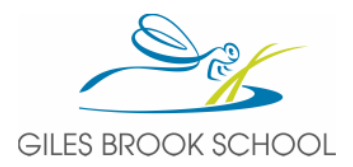

## **Tapestry Online Learning Journey's**

We have started to use Tapestry to build a lovely portfolio of observations showing your child's learning across the Foundation Stage curriculum. We will use these observations to support our assessment and understanding of your child's learning both at school and from learning they carry out at home. We would love to see all of the wonderful learning opportunities and experiences your child shares outside of school to incorporate this into their individual journey. To support us with this you have a unique password to begin your own login to Tapestry. The password is attached to the main email account linked to school (this should be the one that you also receive school newsletters to).

Once you have logged in you will be able to add observations and photographs of all of the wonderful learning you share with your child at home. These may include…

- Experiences with relatives e.g. Granny's birthday party
- New experiences for your child e.g. a trip to the zoo or seaside
- New learning and vocabulary you notice at home; this may be a new word they have learnt and use in context e.g. talking about animals at the zoo or it could be something more specific such as counting to 50 for the first time.
- Cultural experiences or significant events for you as a family e.g. Diwali.
- Trying new foods or experiences they have not previously been keen to do.
- Sporting certificates
- The list goes on....

Remember you are an expert for your child and will notice some fabulous new learning at home so please share with us as much as possible.

Your password for Tapestry is (we didn't create them!):

Your PIN is (once you have the app on a tablet or your phone you will only need to enter this):

Remember this is unique for your child's learning journey so please keep it safe.

## Accessing Tapestry:

- 1. If you google Tapestry Online learning journey you will find the following link https://tapestryjournal.com/or you can download the app onto a tablet or mobile phone.
- 2. Once you click on this you will be asked for your username and password. This is your email address and the password above. You should be able to change your password after initially accessing your account.

Once you have accessed your child's learning journey:

## Viewing observations

You will see your child's observations on your 'Obs' tab (home screen) – selecting any one of these will open up the observation for you to look at. You may add comments in the box at the bottom of the observation if you would like to and there is a 'like' button. Please note: The online learning journey is used to record your child's learning and achievements. It is not to be used as a general communication tool between school and home. If you choose to add a comment we will read them however we cannot guarantee a personal reply every time.

## Adding an observation

Choose the 'Add Observation' option (or the 'plus' icon on your iphone/ipad) and add the relevant information into the boxes on the screen. Photos and videos may be uploaded by choosing the 'add media' option. When you have saved your observation you may go back to the home screen at any time by choosing the 'Obs' tab.

We are really looking forward to this collaborative way of working. If you have any problems please let us know.

Kind Regards,

Laura Nichols and the Foundation Stage Team

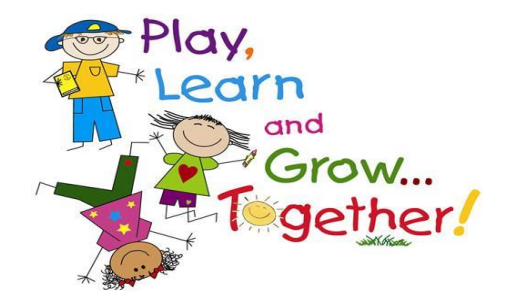